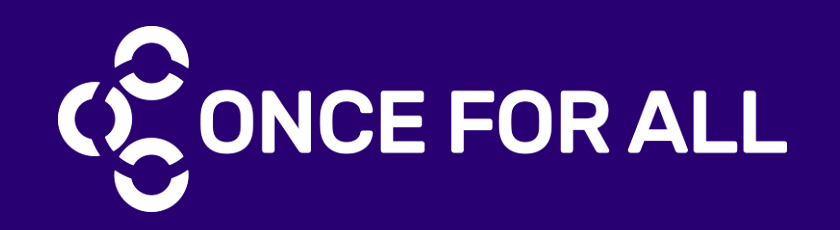

# PanDA

Maîtrise d'œuvre, d'ouvrage et titulaire de lot

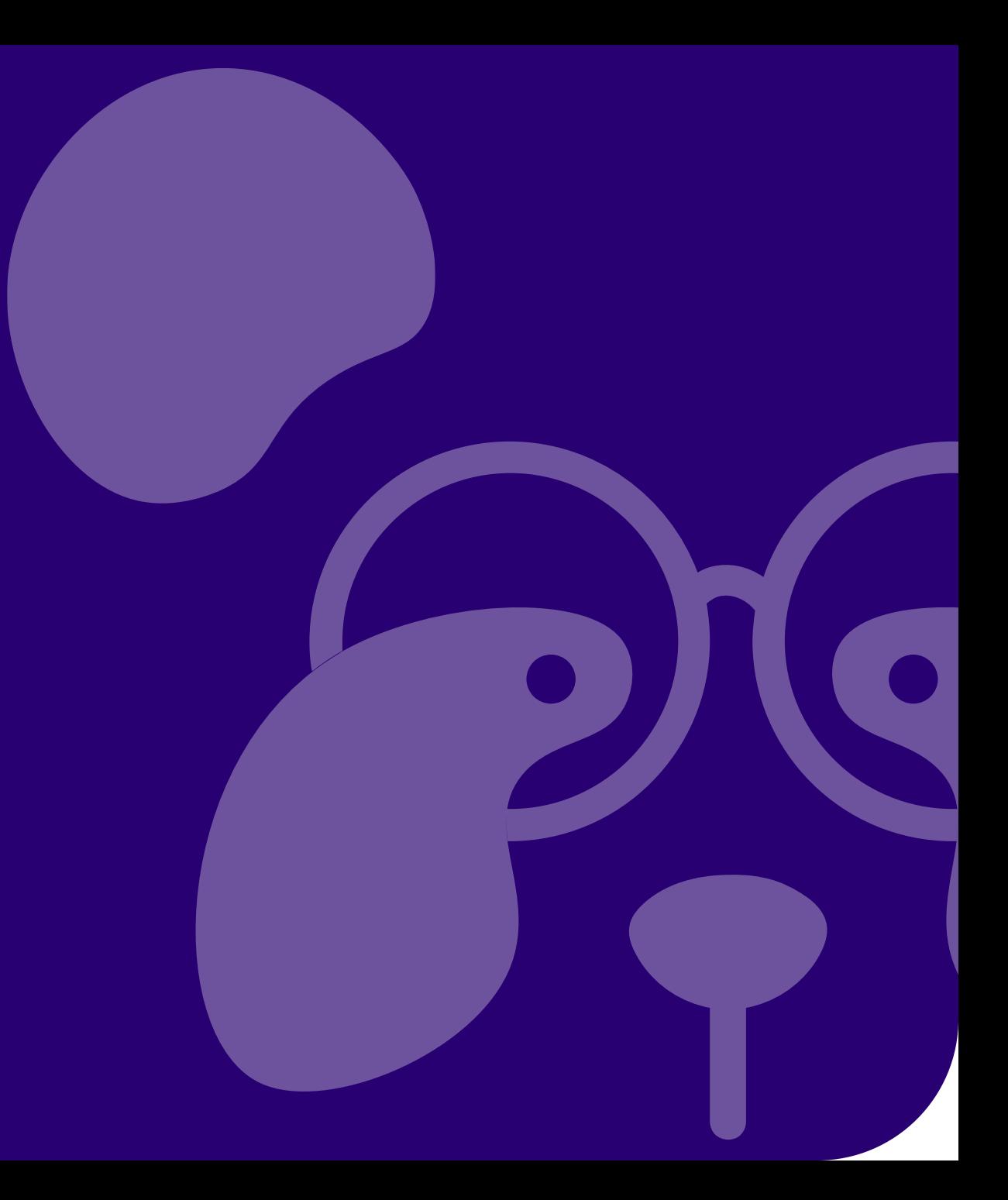

### SOMMAIRE

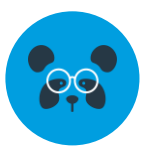

### p.3 [Créer/activer mon compte sur](#page-2-0) PanDA

- 3. J'ai un compte sur OnceForAll Attestation Légale
- 5. Je n'ai pas de compte sur OnceForAll Attestation Légale

[Ajouter ou supprimer des utilisateurs sur PanDA](#page-6-0)

### p.8 [Créer une opération sur PanDA](#page-7-0) : MOE/MOA/EG

- 8. Étape 1/5 : Détails de l'opération
- 9. Étape 2/5 : Documents et documents spécifiques
- 10. Étape 3/5 : Rôle sur l'opération
- 11. Étape 4/5 : Inviter des participants sur l'opération
- 12. Étape 5/5 : Valider l'opération

### p.13 [Gérer une opération](#page-12-0)

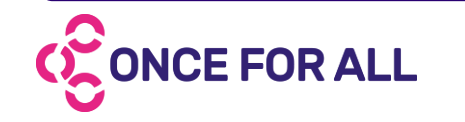

### p.15 [Les rôles sur PanDA](#page-15-0)

### p.17 [Créer une demande d'agrément seulement EP/EG](#page-16-0)

- 17. Étape 1/3 : Reliez la demande d'agrément à une opération
- 18. Étape 2/3 : Invitez le sous-traitant
- 19. Étape 3/3 : Finalisation de la demande d'agrément
- p.20 [Gérer vos demandes d'agréments](#page-19-0)
- p.21 [Signer ma demande d'agrément sur](#page-20-0) PanDA
- p.25 [La demande d'agrément sur](#page-23-0) PanDA
- p.26 [La plateforme PanDA](#page-25-0)

<span id="page-2-0"></span>*J'ai un compte sur OnceForAll – Attestation Légale*

Rendez-vous sur votre compte OnceForAll

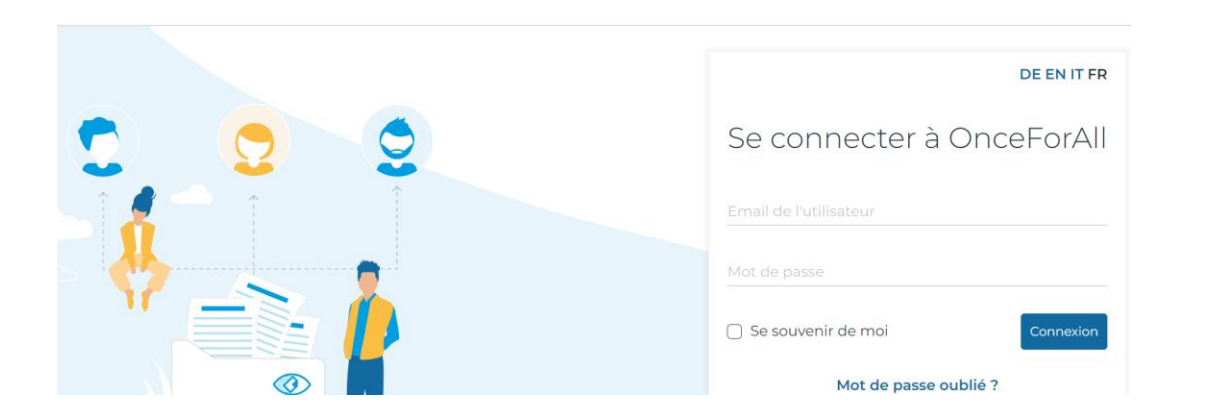

2. À gauche de votre écran, dans le bandeau bleu : cliquez sur l'icône PanDA

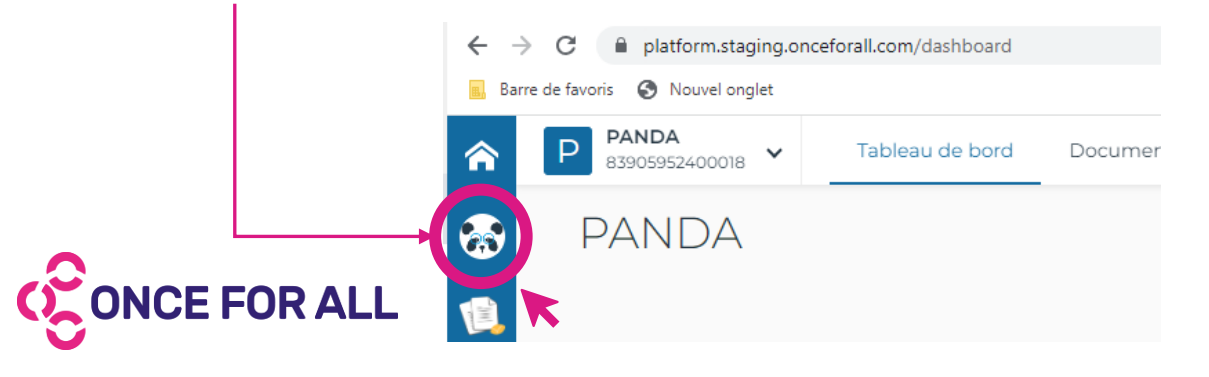

### **MÉTHODE 1 MÉTHODE 2**

### Rendez-vous sur [plateforme.panda-agrement.fr](https://plateforme.panda-agrement.fr) \*

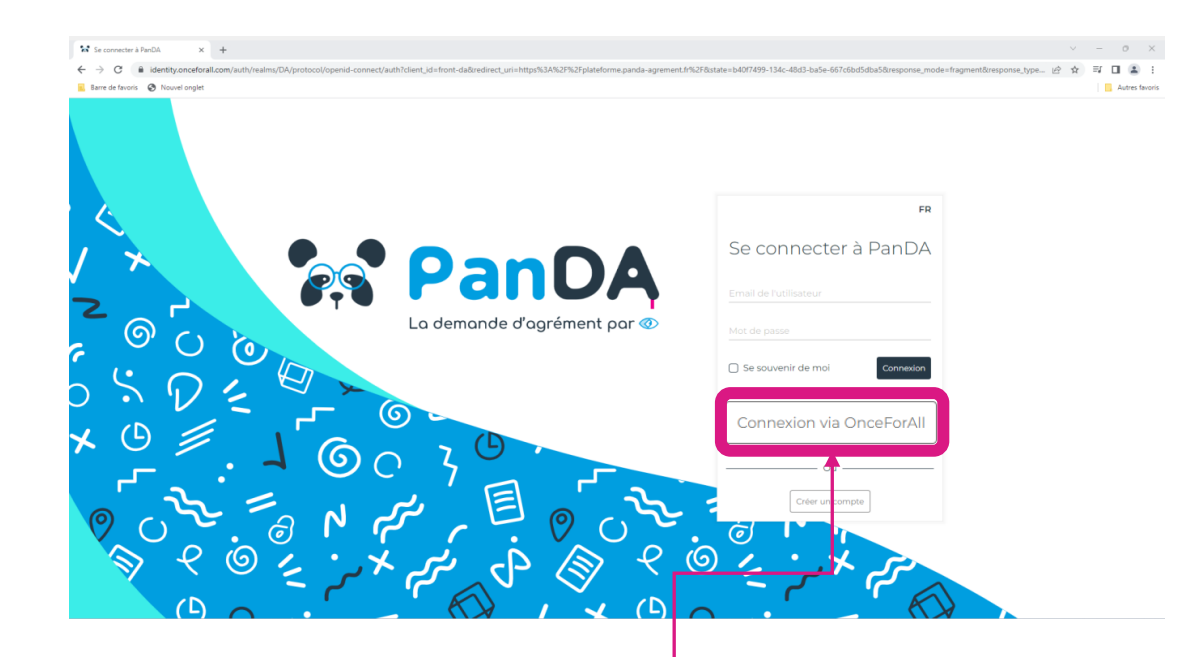

2. Cliquez sur le bouton **« Connexion »** en utilisant vos identifiants OnceForAll – Attestation Légale

*\*Le lien sera accessible dans l'invitation envoyé par votre donneur d'ordre.*

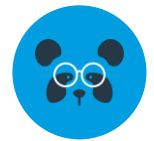

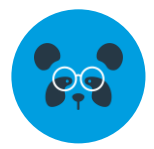

*J'ai un compte sur OnceForAll – Attestation Légale*

Une fois sur PanDA, vérifiez que vous êtes bien rattaché à la bonne entreprise en la recherchant avec le SIREN, SIRET ou raison sociale.

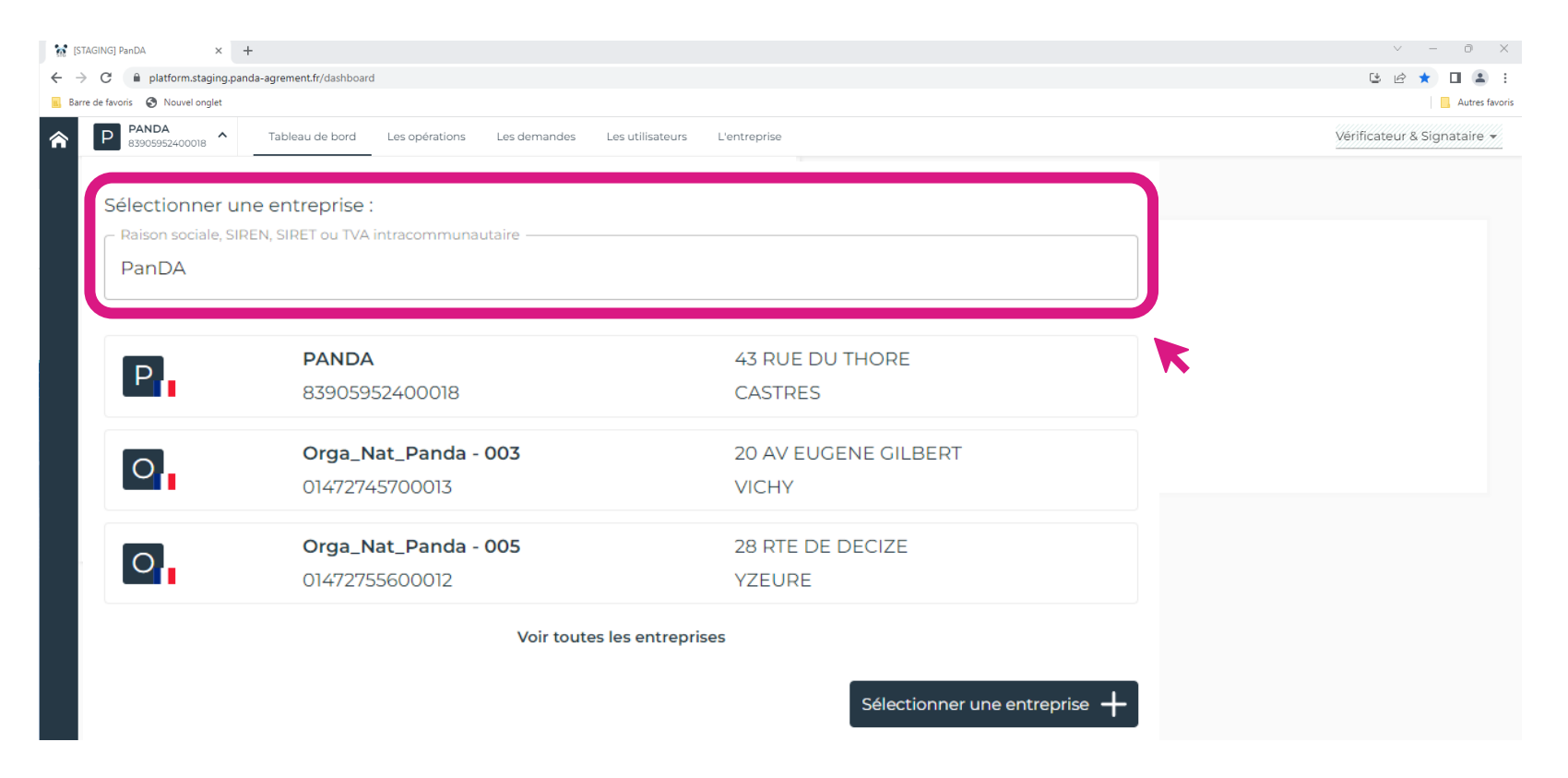

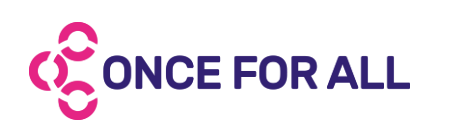

*Astuce : si vous gérez plusieurs entreprises, pensez à bien sélectionner l'entreprise voulue à chaque début de session.*

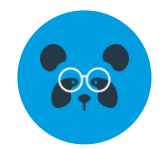

*Je n'ai pas de compte sur OnceForAll – Attestation Légale*

Rendez-vous sur [plateforme.panda-agrement.fr](https://plateforme.panda-agrement.fr) se\_type... *i* ☆ 引 □ ▲ **III** Autres favori 2. Cliquez sur le bouton **« Créer un compte »** Et remplissez le formulaire d'inscription 3. Un mail de confirmation vous est envoyé pour valider Se connecter à PanDA Pan votre compte. Il vous suffit de cliquer sur le bouton **« Activer mon compte »**  $\circledcirc$  $O$   $\sigma$ La demande d'agrément par @ □ Se souvenir de r **Bonjour** Inscrivez-vous gratuitement ! Merci d'avoir créé votre compte sur la plateforme PanDA. Conne: Veuillez cliquer sur le bouton ci-dessous pour activer votre compte (L) Français Ce lien expire dans 12 heures. Mot de passe oublié .<br>Prénon Nom<sup>\*</sup> Activer mon compte H.  $\mathbf{H}$ Créer un compte Cordialement Email L'équipe d'Attestation Légale. T.+33 4 72 38 32 58 Confirmer l'email Notre Centre d'aide sur www.attestationlegale.fr Mot de passe  $\Omega$ © 2019 Attestation Légale France. Tous droits réservés Confirmer le mot de passe *Sans cette étape, vous ne pourrez pas*  J'ai lu et j'accepte les conditions d'utilisation  $\Box$  J'ai lu et l'accente la politique de confidentialité *vous connecter à la plateforme !*Annuler

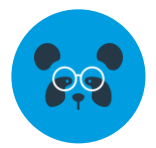

*Je n'ai pas de compte sur OnceForAll – Attestation Légale*

Une fois votre compte créé sur PanDA, sélectionnez votre entreprise :

• **Votre société existe déjà sur PanDA,** utilisez le SIRET ou la raison social pour la sélectionner en début de session.

*Si des utilisateurs sont déjà rattachés au compte c'est à eux d'accepter votre demande une fois votre compte utilisateur créé.*

• **Votre société n'existe pas sur PanDA,** cliquez sur le bouton **« Sélectionner une entreprise + »** et remplissez le formulaire suivant pour l'enregistrer.

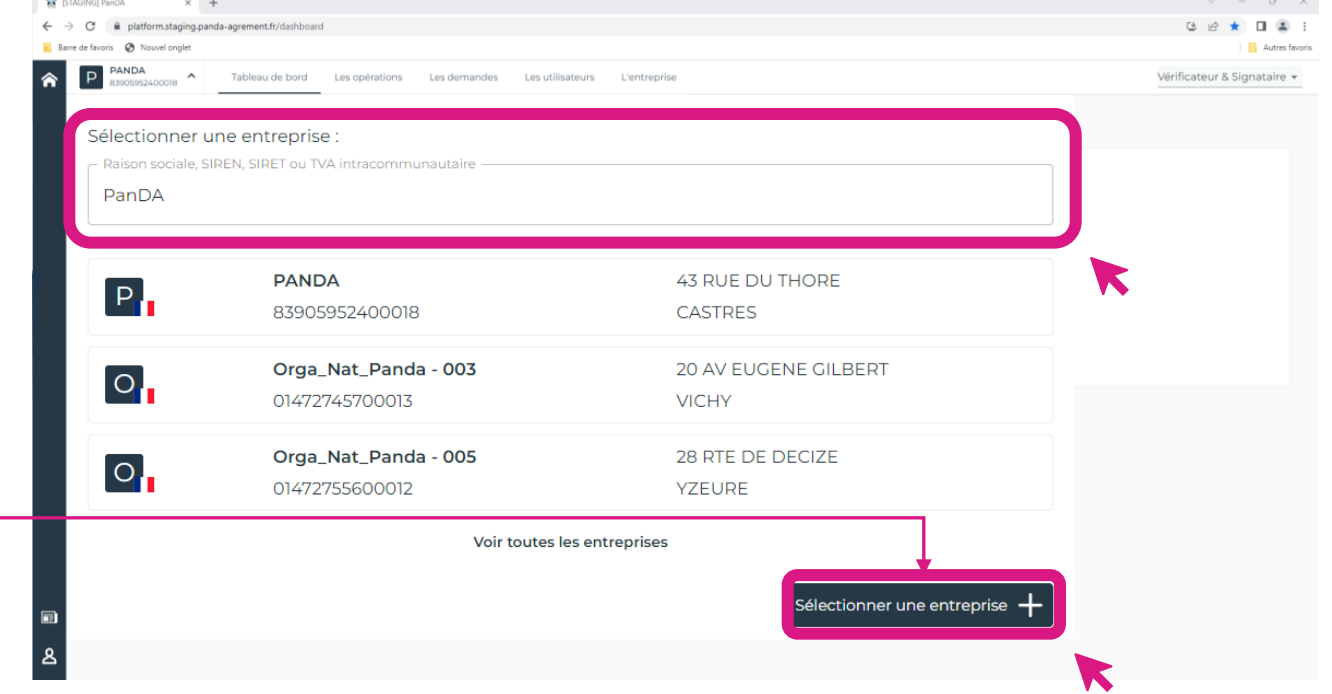

*Astuce : si vous gérez plusieurs entreprises, pensez à bien sélectionner l'entreprise voulue à chaque début de session.*

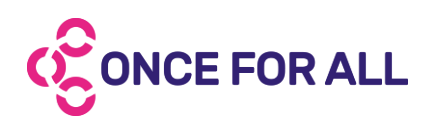

### <span id="page-6-0"></span>AJOUTER ET SUPPRIMER DES UTILISATEURS SUR PanDA

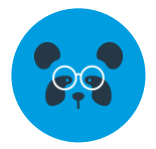

*Sur PanDA, vous pouvez avoir un nombre illimité d'utilisateurs.*

**Chaque utilisateur est relié à une adresse mail.** Pour gérer vos utilisateurs, rendez-vous dans l'onglet **« Les utilisateurs »**.

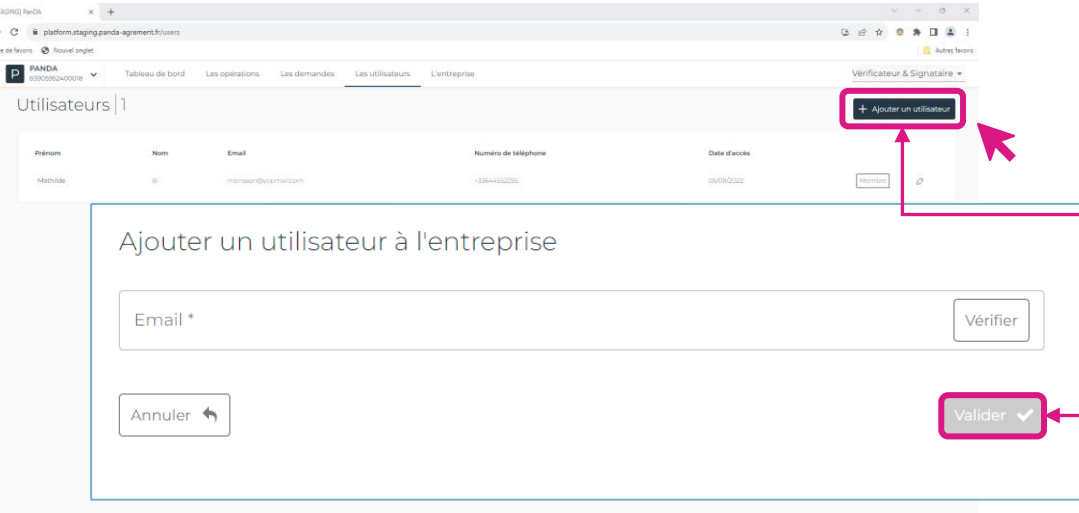

Une fois dans le bon onglet, vous aurez la vision de tous les utilisateurs reliés à votre entreprise.

Pour inviter un nouvel utilisateur, cliquez sur le bouton « **Ajouter un utilisateur »** en haut à droite de votre écran.

Vous pourrez inviter votre utilisateur en renseignant son adresse mail. N'oubliez pas de **valider** votre action en cliquant sur le bouton.

À côté de chaque utilisateur, vous aurez l'icône  $(2)$  permettant de supprimer l'accès de vos utilisateurs à tout moment. À noter : il faut au minimum **1** utilisateur ayant le rôle signataire sur chaque opération.

Dans ce cas, vous ne pourrez pas supprimer votre utilisateur si vous ne désignez pas un nouveau signataire. Il sera signifié par l'icône  $(z)$ .

Si vous voyez l'icône v, c'est qu'un utilisateur a fait une demande pour rejoindre votre société. Il ne pourra pas avoir accès aux actions de votre entreprise tant qu'il n'a pas été accepté sur le compte.

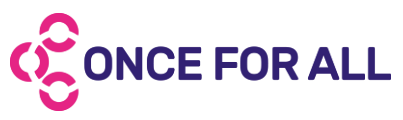

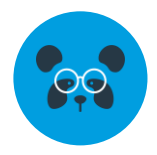

<span id="page-7-0"></span>*Étape 1/5 : Détails de l'opération*

**Seuls les maître d'œuvre, maître d'ouvrage et entreprise générale peuvent créer une opération :**

rendez-vous dans l'onglet « **Les opérations »** puis cliquez sur « **Créer une nouvelle opération »**.

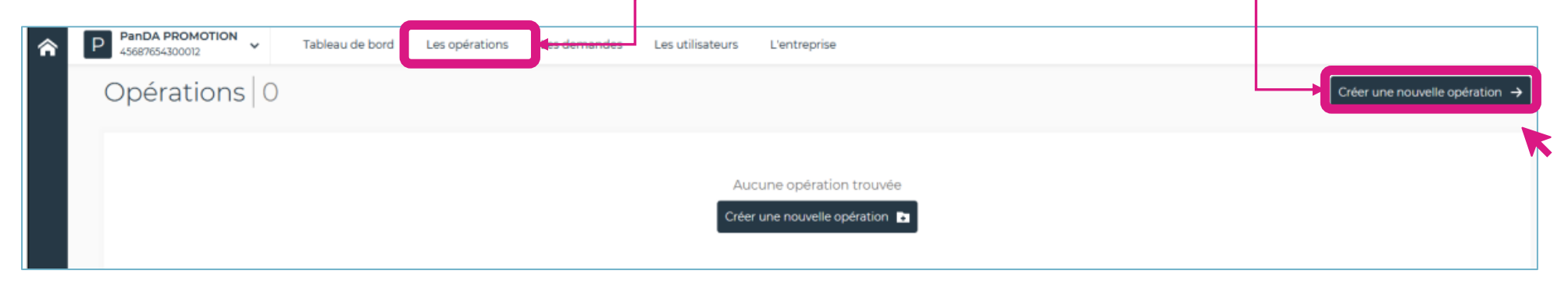

Vous pourrez ainsi compléter le formulaire de création d'opération en commençant par les détails de l'opération.

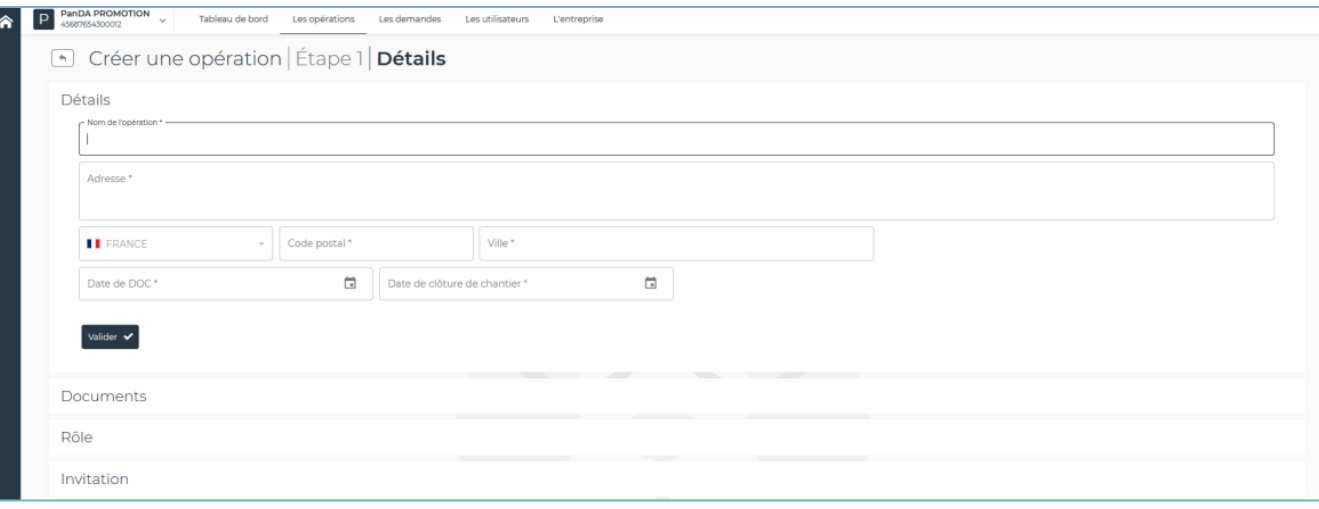

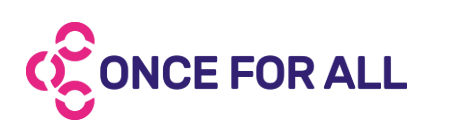

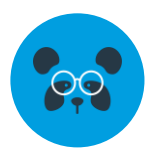

*Étape 2/5 : Documents et documents spécifiques*

Une fois les détails de l'opération renseignés, vous pouvez choisir les documents nécessaires à l'opération en les cochant. Il est important de remplir ce paramètre car chaque demande d'agrément rattachée à l'opération en dépendra.

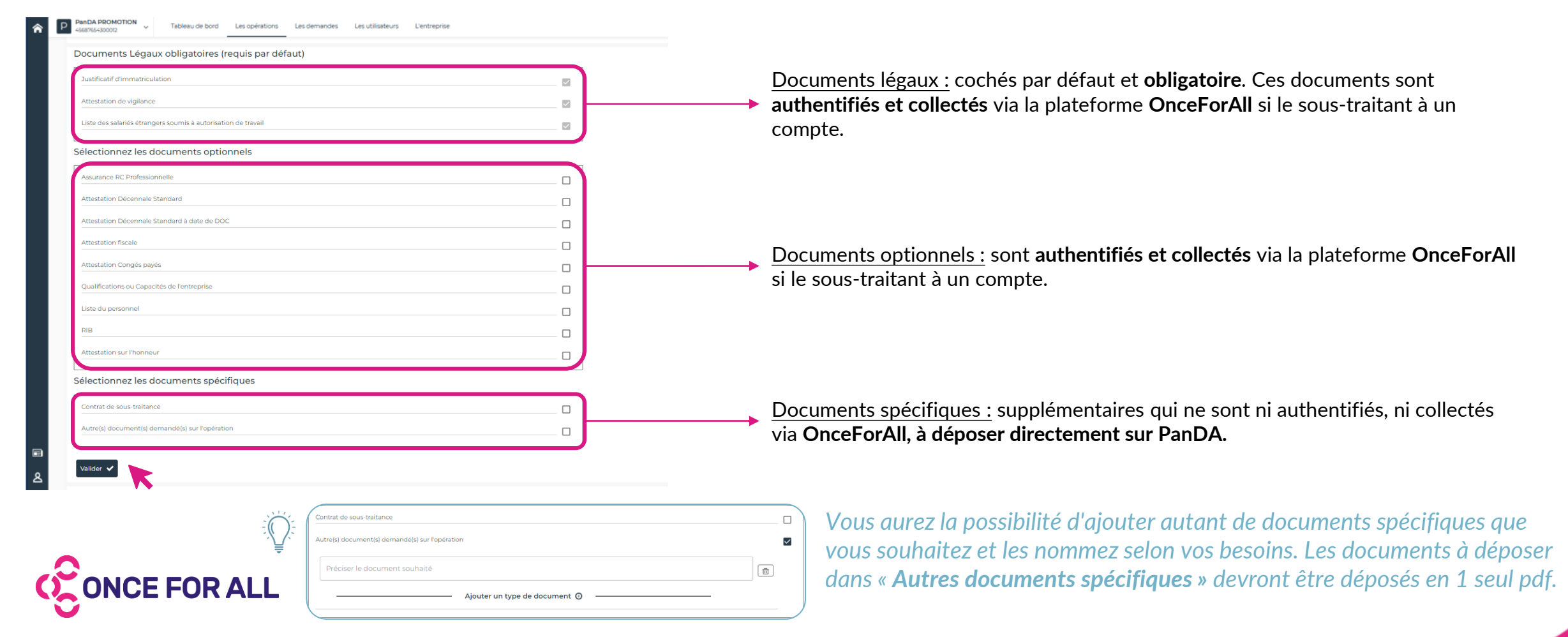

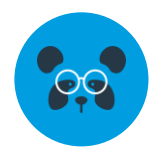

*Étape 3/5 : Rôle sur l'opération*

Une fois les détails et les documents paramétrés, vous devez choisir votre rôle en tant que participant sur l'opération selon les possibilités. Sous chaque rôle, vous avez le détail des droits alloués sur l'opération.

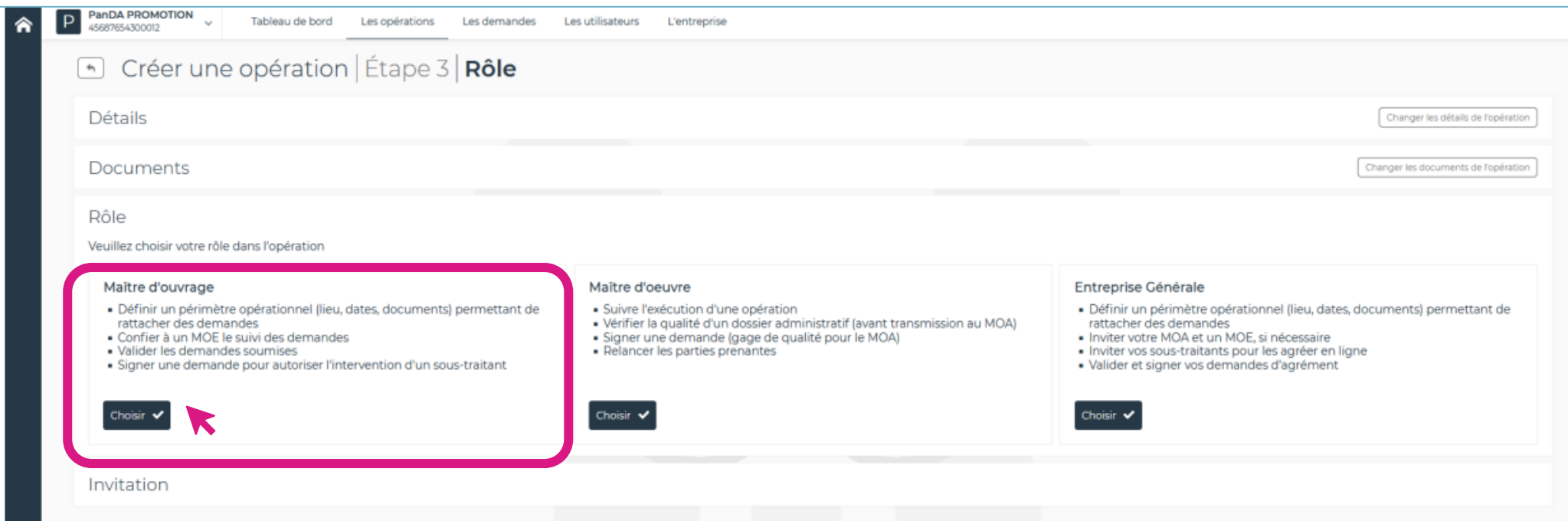

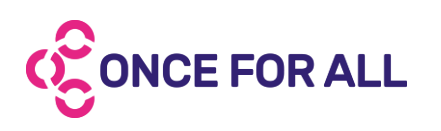

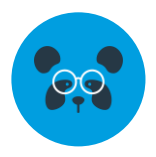

### *Étape 4/5 : Inviter des participants à l'opération*

**E FOR ALL** 

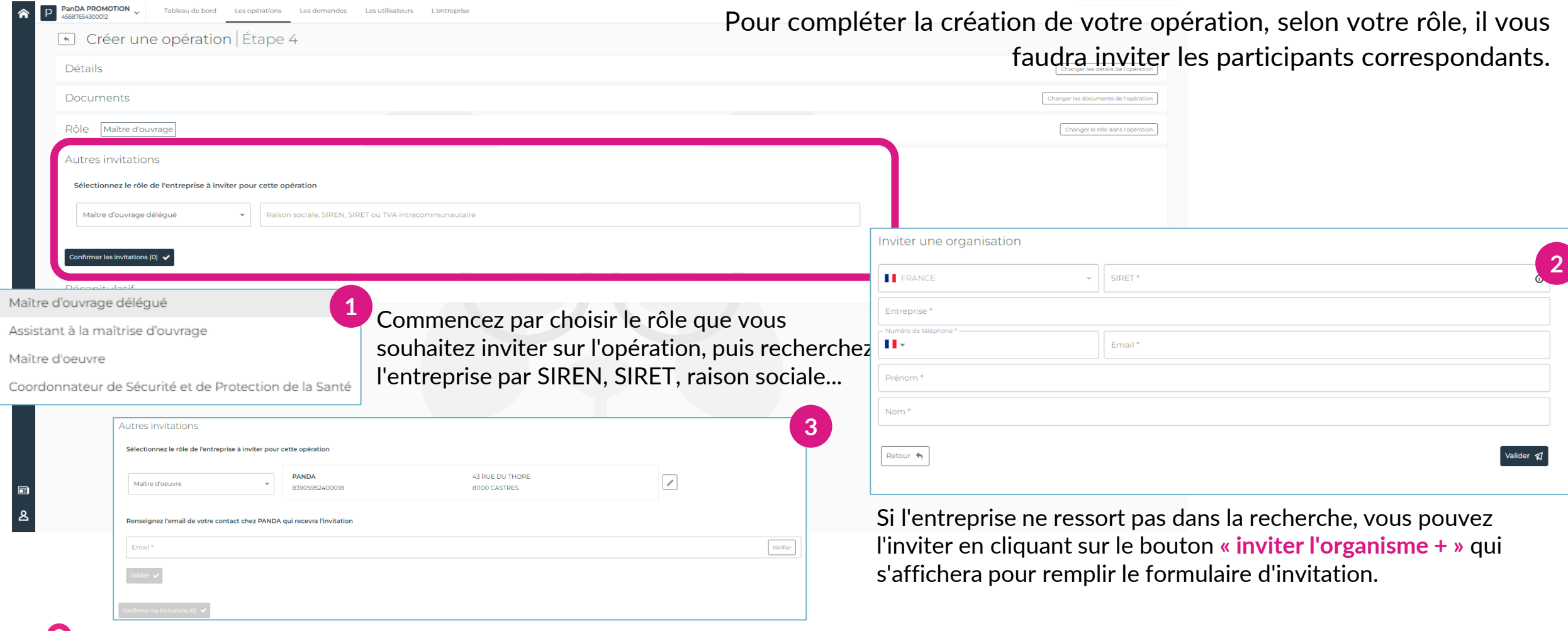

### Une fois l'entreprise sélectionnée, vous pouvez entrer l'adresse mail de la personne à notifier et continuer à inviter d'autres participants ou confirmer votre choix.

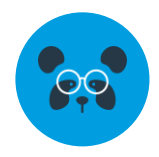

*Étape 5/5 : Valider l'opération*

Avant de valider votre opération, vous avez un récapitulatif des informations. Vous avez la possibilité de modifier votre opération grâce aux boutons sur la droite de chaque étape.

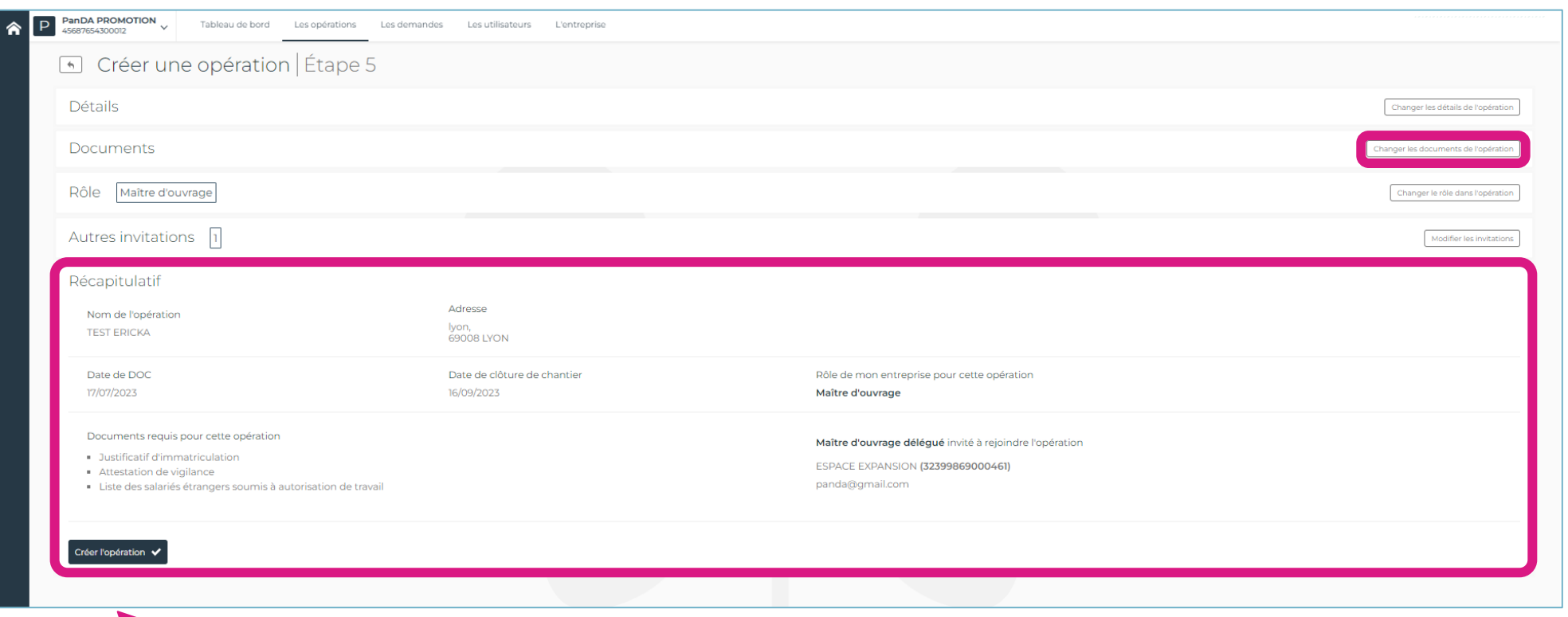

 $\blacktriangledown$ Une fois vos informations vérifiées, cliquez sur le bouton « **Créer l'opération »** pour valider.

*n'hésitez pas à nous contacter.*

*Une fois l'opération créée, si vous constatez une erreur demandant une modification de l'opération,* 

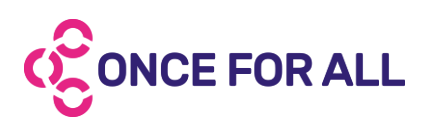

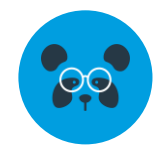

Vous retrouvez toutes vos opérations dans l'onglet « **Les opérations »**.

<span id="page-12-0"></span>En sélectionnant votre opération, vous aurez accès aux détails et à toutes les demandes d'agrément qui y sont rattachées.

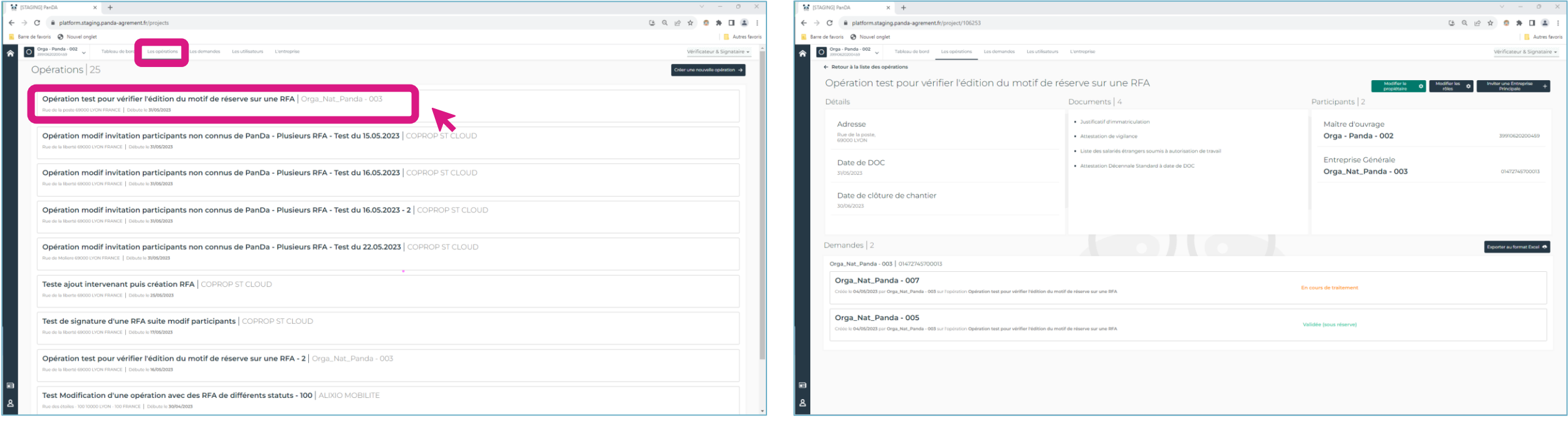

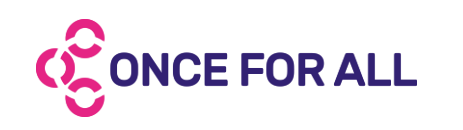

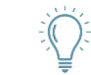

*Une fois l'opération créée, si vous constatez une erreur demandant une modification de l'opération, n'hésitez pas à nous contacter.*

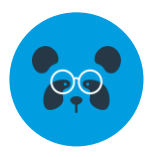

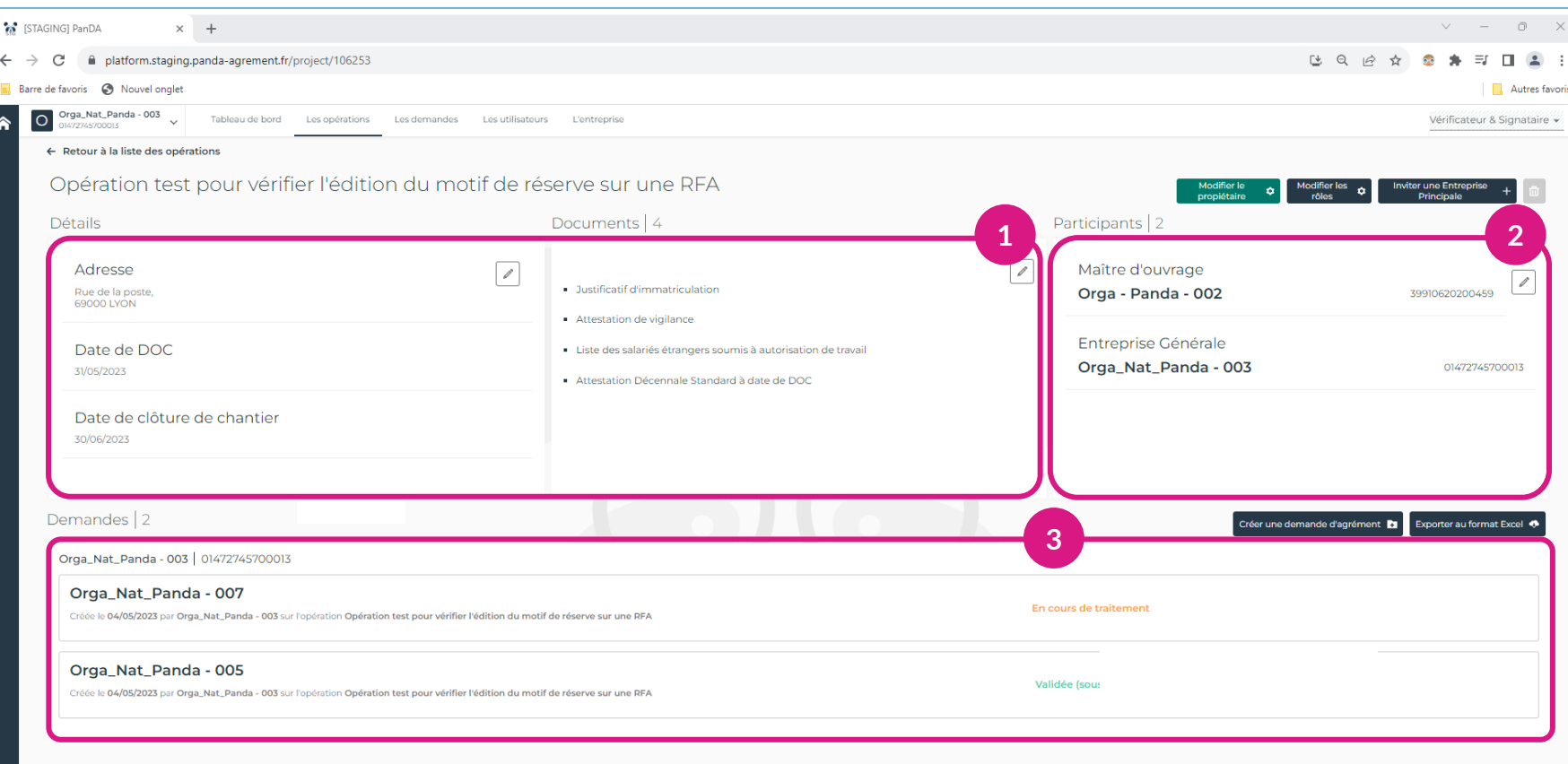

#### **1. Détails et Documents**

Détails et documents demandés pour chaque demande d'agrément qui seront faites sur l'opération.

#### **2. Participants**

Maîtrise d'œuvre et d'ouvrage et titulaire de lot participants sur l'opération.

:

#### Inviter une Entreprise Principale

Permet d'inviter d'autres organisations en et de choisir leur rôle (CSPS, MOE, MOA, EP...).

#### Modifier les : rôles

Permet de modifier le rôle **des utilisateurs** de votre entreprise sur l'opération (rendez-vous page XX pour en savoir plus).

:

Permet de supprimer l'opération **uniquement** dans le cas où aucune demande d'agrément attachée n'est **en cours de signature.**

#### **3. Détails et Documents**

Toutes les demandes d'agrément rattachées à l'opération.

#### Créer une demande d'agrément :

Permet de créer une demande d'agrément sur l'opération.

#### Exporter au format Excel

Permet d'exporter sur un fichier excel, le compte rendu de toutes les demandes d'agrément rattachées à l'opération.

:

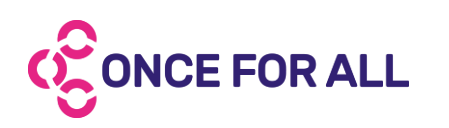

### LES RÔLES SUR PanDA

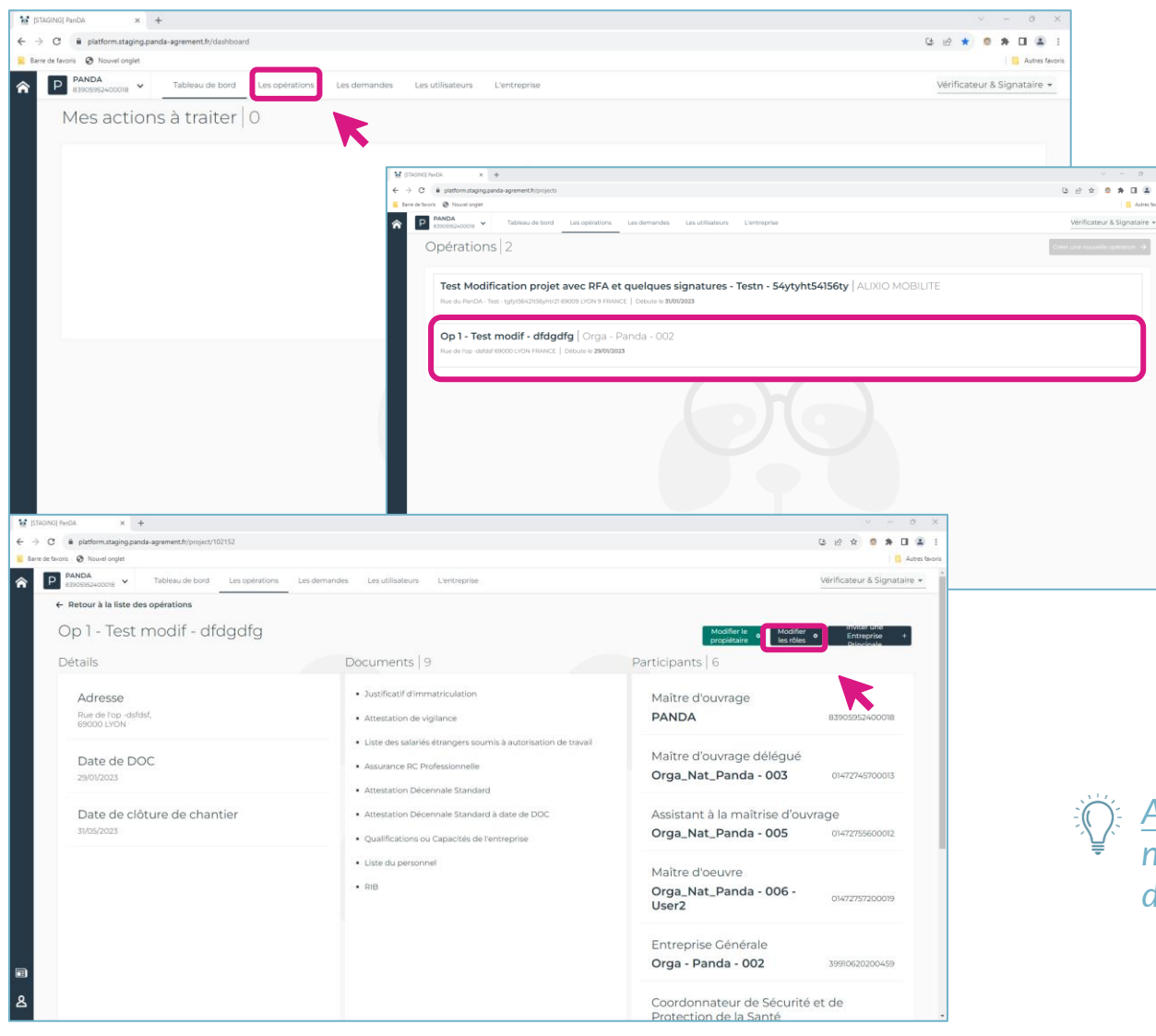

Une fois votre compte activé, ayez le réflexe de **vérifier votre rôle !**

Pour chaque opération, vous pouvez avoir un rôle différent.

Rendez-vous dans l'onglet **« Les opérations »**, sélectionnez l'opération voulue, cliquez sur le bouton **« modifier les rôles »** en haut à droite de la page.

*Astuce : un utilisateur peut ne pas avoir de rôle, si vous ne souhaitez pas être notifié pour une opération à laquelle vous ne participez pas, n'hésitez pas à décocher les deux rôles.*

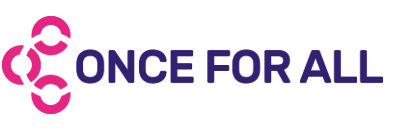

### <span id="page-15-0"></span>LES RÔLES SUR PanDA

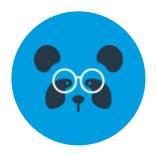

- Deux types de rôle :
	- **Vérificateur :** reçoit les notifications en premier pour vérifier la demande avant la signature ou refuser la demande d'agrément.
	- **Signataire :** permet de signer les demandes d'agréments au nom et prénom de l'utilisateur.
- Un rôle permet de recevoir les notifications liées à l'opération, si vous ne souhaitez pas être notifié pensez à enlever vos rôles sur l'opération.

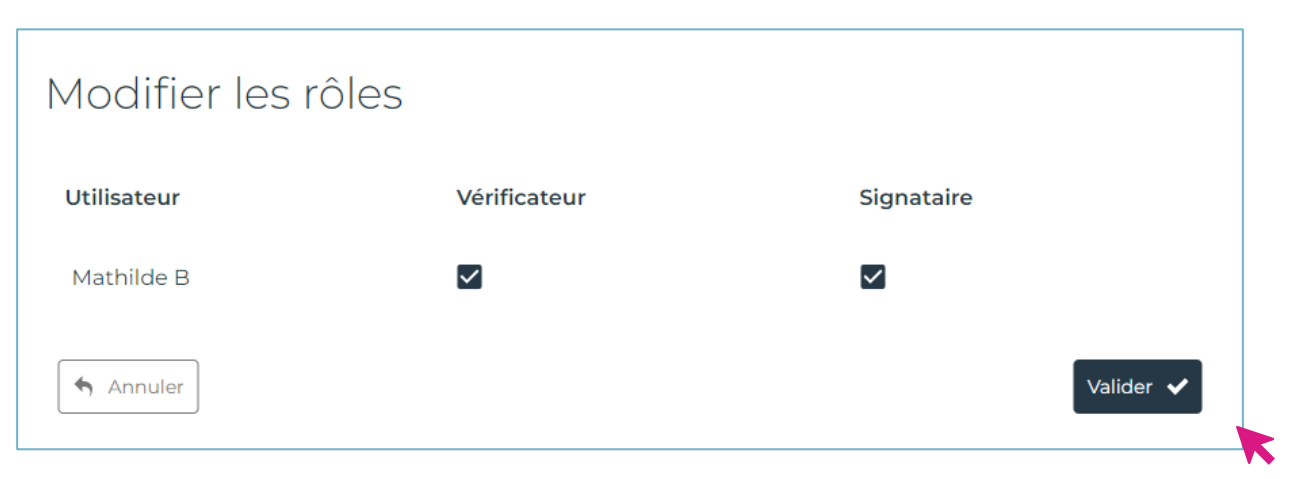

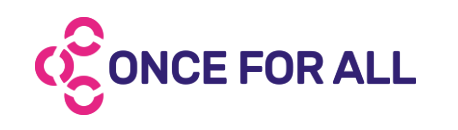

*Astuce : si vous ne pouvez pas signer une demande d'agrément, il est fort probable que vous n'avez pas le bon rôle donc ayez le réflexe de mettre à jour votre rôle sur chaque opération.*

## <span id="page-16-0"></span>CRÉER UNE DEMANDE D'AGRÉMENT SUR PanDA

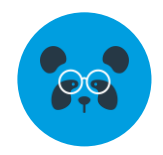

*Étape 1/3 : Relier la demande d'agrément à une opération*

Une fois l'opération créée, vous pouvez créer vos demandes d'agrément si votre entreprise a le **rôle d'entreprise principale** ou **entreprise générale** sur l'opération.

Trois méthodes pour créer vos demandes d'agrément :

- **En allant dans l'onglet « Les opérations », vous retrouvez sur le bouton créerune demande d'agrément → directement sur le ticket de** l'opération. Si ce dernier est grisé, il est possible que l'un des participants phares n'est pas encore rejoint PanDA. Dans ce cas, la création de la demande d'agrément ne pourra pas débuter.
- 2. En allant dans l'onglet **« Les opérations »**, puis sélectionnez l'opération de votre choix. Vous retrouvez le bouton créer une demande d'agrément **:** en dessous des participants sur l'opération.
- 3. En allant dans l'onglet « Les demandes », vous retrouvez le bouton  $\vert$  Créer une demande d'agrément  $\rightarrow \vert$ , il vous faudra renseigner l'opération concernée en début de session.

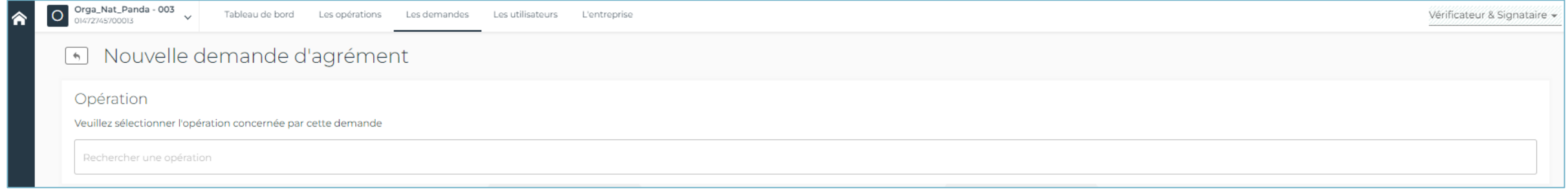

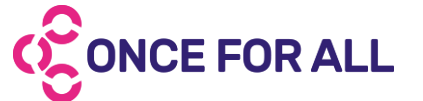

## CRÉER UNE DEMANDE D'AGRÉMENT SUR PanDA

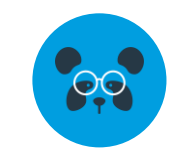

### *Étape 2/3 : Inviter le sous-traitant*

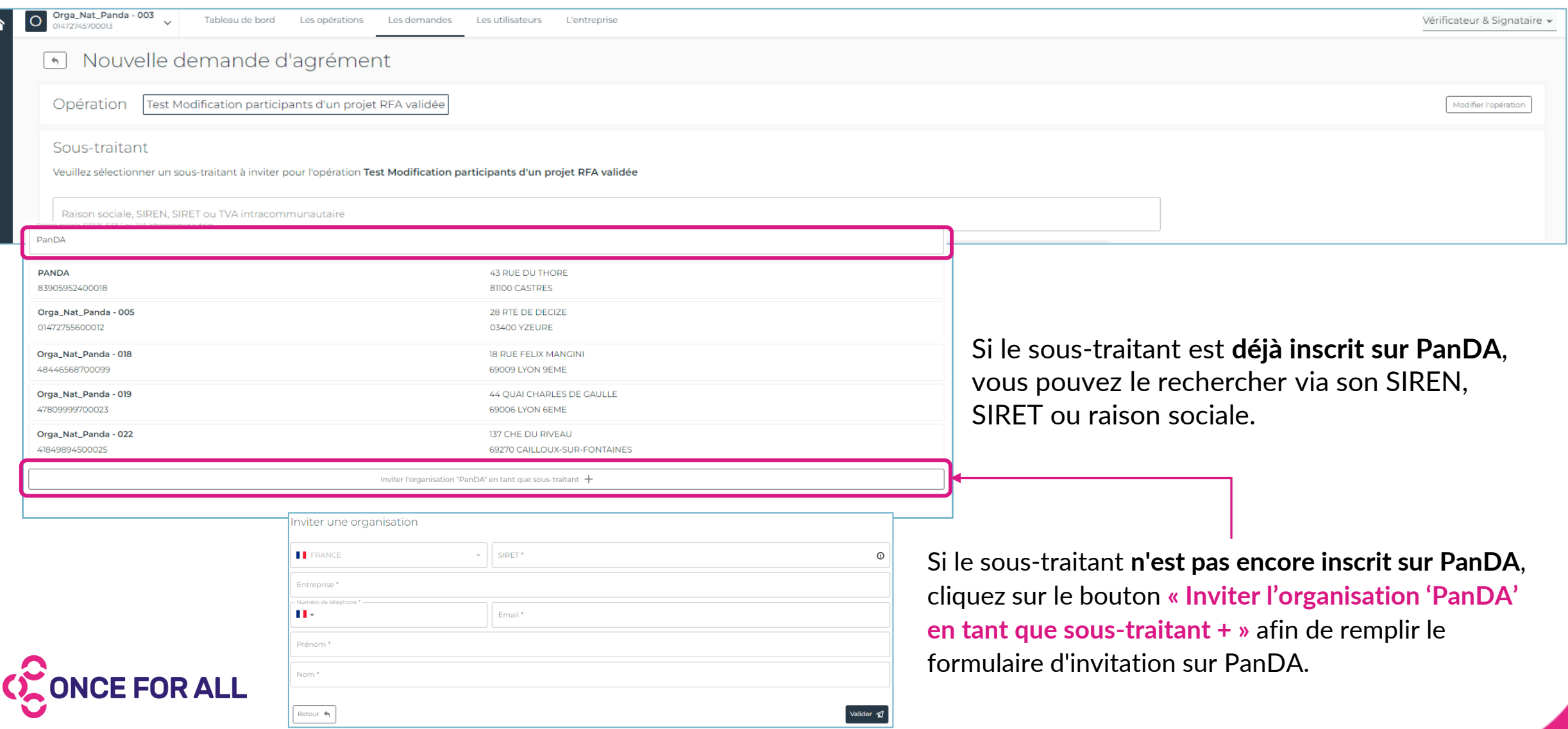

## CRÉER UNE DEMANDE D'AGRÉMENT SUR PanDA

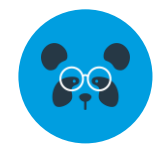

*Étape 3/3 : Finalisation de la demande d'agrément*

Pour la dernière étape, il vous reste à renseigner les détails de la prestation (description ; montant HT...). À noter que la description est un champ libre et vous laisse la possibilité de le remplir comme vous le souhaitez, notamment pour coller à un cahier des charges interne.

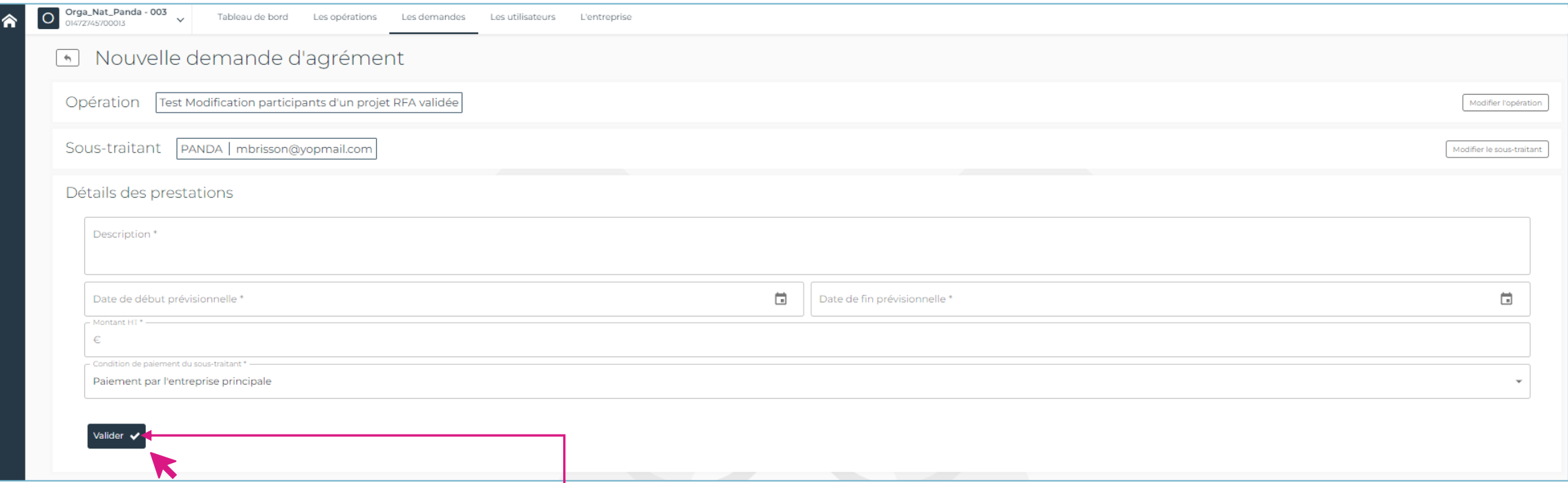

Le bouton **« Valider »** valide et génère directement la demande d'agrément.

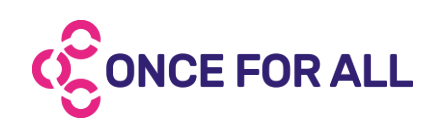

## <span id="page-19-0"></span>GÉRER VOS DEMANDES D'AGRÉMENT SUR PanDA

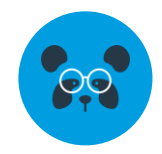

- Dans l'onglet **« Les opérations »** en sélectionnant l'opération voulue, vous retrouvez la liste de toutes les demandes d'agrément de rang 1 et de rand 2 liées à l'opération.
- Dans l'onglet **« Les demandes »**, vous retrouvez toutes les demandes d'agrément sur lesquelles vous êtes participant, toutes opérations confondues.

: signifie que la demande d'agrément a été signée par tous les participants

Validée (sous réserve) : signifie que la demande d'agrément a été signée par tous les participants avec une mention « sous réserve ».

En cours de traitement : signifie que la demande d'agrément est en cours de signature. Le ou les participants n'a ou n'ont pas encore signé.

En attente du sous-traitant signifie que le sous-traitant n'a pas encore rejoint / ne s'est pas encore connecté sur PanDA.

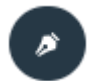

: signifie que c'est à votre tour de signer.

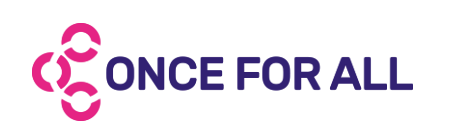

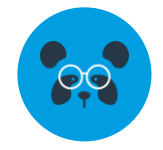

<span id="page-20-0"></span>Sur PanDA, la signature de la demande d'agrément se fait en cascade. Tous les participants concernés par le chantier doivent signer la même chose et à tour de rôle. Vous retrouverez les participants à droite de votre demande d'agrément.

Afin de pouvoir signer la même chose, dès que la première signature est effectuée, les informations et les documents de la demande se figent jusqu'à ce que tous les participants aient signé.

*Vous ne pourrez plus modifier les informations de la demande une fois que la signature a débuté.*

Pour signer, vous retrouvez, au niveau des participants, le bouton  $\rightarrow$  , vous indiquant que c'est bien à votre tour de signer si vous avez le bon rôle.

L'ordre de signature est indiqué par le chiffre qui s'affiche à côté de chaque participant : 1/Sous-traitant

Pour refuser une signature, vous pouvez utiliser le bouton  $\vert x \vert$ , un motif de refus vous sera demandé, une fois validé, les participants seront notifiés par mail et la signature recommencera au sous-traitant. Le motif précédemment entré sera affiché à tous les participants au-dessus de la demande en rouge.

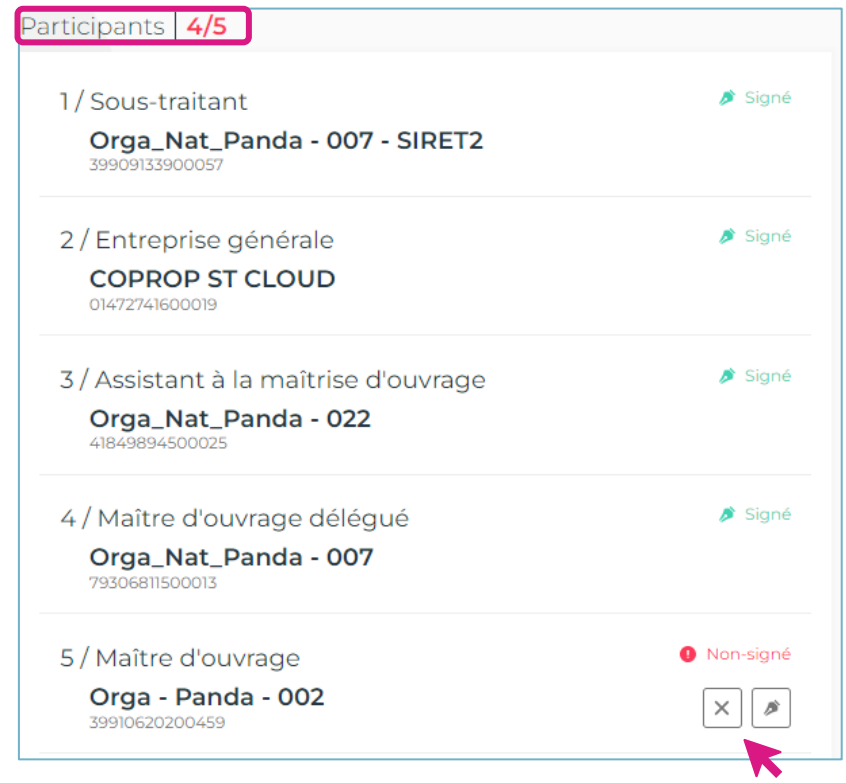

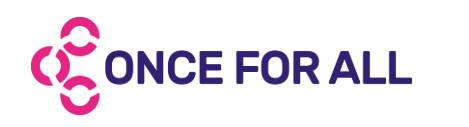

L'entreprise ENTREPRISES a refusé de signer la demande le 11/07/2023 pour la raison suivante : Bonjour, les documents étant désormais à jour sur Attestation légale. La demande d'agrément doit être réinitiée et re -signée

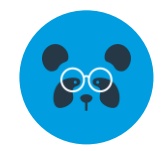

Pour que la signature soit bien prise en compte, assurez-vous d'aller jusqu'au bout du processus.

Une fois que vous cliquez sur le bouton  $| \cdot |$ , vous avez un message vous permettant de vous rendre sur la demande d'agrément finale.

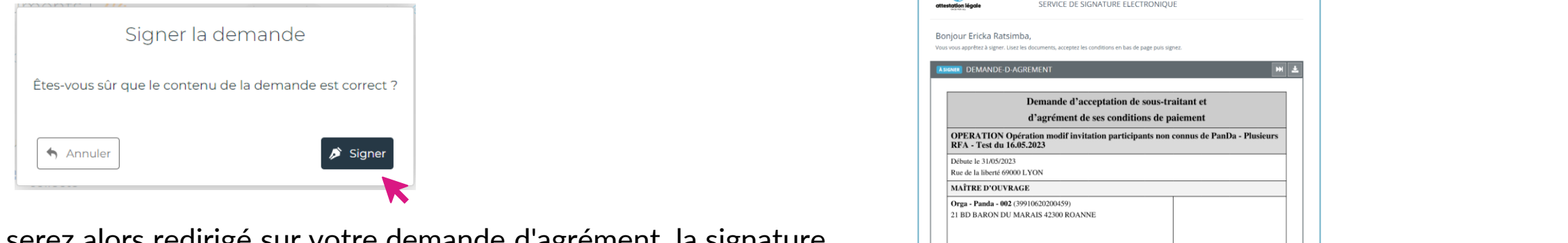

Vous serez alors redirigé sur votre demande d'agrément, la signature se fait en bas de page une fois les conditions acceptées.

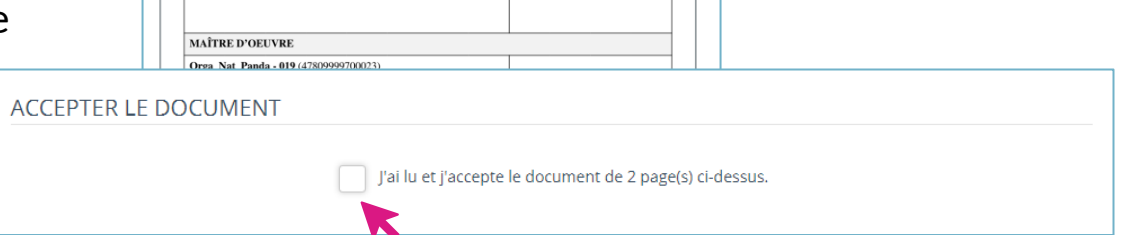

Une fois la demande d'agrément signée, vous serez redirigé sur la plateforme PanDA. Sur votre demande vous aurez l'icône i signé vous indiquant que la signature a bien été prise en compte. C'est au tour du prochain participant de faire le nécessaire et qui a reçu une notification par mail.

> *Astuce : retournez sur la demande d'agrément et cliquez sur le bouton pour télécharger le document final.*

Télécharger la demande d'agrément validée

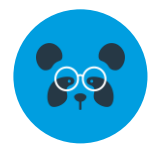

Ce qu'il est important de retenir pour signer une demande d'agrément :

- $\checkmark$  Je suis sur la bonne entreprise
- ✓ J'ai une opération de créée pour ma demande
- $\checkmark$  Les informations de mon opération sont correctes
- $\checkmark$  La demande d'agrément est reliée à la bonne opération
- $\checkmark$  J'ai vérifié que les informations de la demande sont correctes
- $\checkmark$  J'ai le rôle de signataire

*À noter : une demande d'agrément peut être signée même si les documents ne sont pas à jour. Cependant, tous les participants ont la possibilité de refuser de signer la demande d'agrément si les informations ou les documents ne correspondent pas à leurs attentes.*

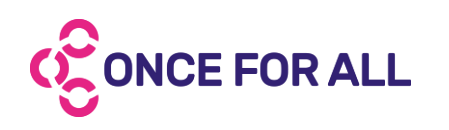

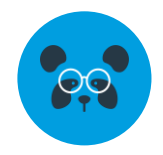

<span id="page-23-0"></span>Les opérations ne peuvent être créées que par les Maître d'œuvre, Maître d'ouvrage, Entreprise Générale, Maître d'ouvrage déléguée et Assistance à la maîtrise d'ouvrage :

- $\checkmark$  Je suis sur la bonne entreprise
- ✓ J'ai créé mon opération
- $\checkmark$  J'ai renseigné et vérifié les informations de mon opération
- ✓ J'ai sélectionné les documents nécessaires pour les prochaines demandes d'agrément qui seront reliées à l'opération
- ✓ J'ai sélectionné les documents spécifiques
- ✓ J'ai invité les participants sur l'opération qui créerons les demandes d'agrément

### Les demandes d'agrément ne peuvent être créées que par les Entreprise Générale et Entreprise Principale si une opération a bien été créé en amont :

- $\checkmark$  Je suis sur la bonne entreprise
- ✓ J'ai créé mon opération
- ✓ J'ai renseigné et vérifié les informations de mon opération
- ✓ J'ai sélectionné les documents nécessaires pour les prochaines demandes d'agrément qui seront reliées à l'opération
- ✓ J'ai sélectionné les documents spécifiques
- J'ai invité les participants sur l'opération qui créerons les demandes d'agrément

### Lors de la signature de ma demande d'agrément :

- $\checkmark$  Je suis sur la bonne entreprise
- ✓ Je vérifie les informations de la demande d'agrément
- $\checkmark$  Je vérifie que c'est bien au tour de mon entreprise de signer
- $\checkmark$  J'ai le rôle de signataire

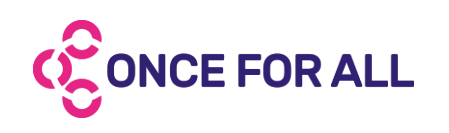

### LA DEMANDE D'AGRÉMENT SUR PanDA

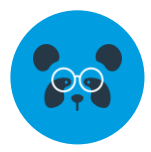

#### 3. Documents :

Si le sous-traitant a un compte sur OnceForAll, ses documents seront automatiquement reliés sur PanDA avec un message de notification sur la demande. **Les documents ne pourront pas être déposé directement sur PanDA**.

1. Détails :

si vous êtes le créateur de la demande, vous aurez le bouton  $\ell$  pour modifier les détails. **Attention**, une fois la signature débutée, vous ne pourrez plus apporter de modification. Il faudra refuser la signature pour cela.

#### 2. Documents spécifiques :

Tous les participants peuvent déposer les documents spécifiques en utilisant le  $b$ outon  $\mathbb{R}$  Déposer . Ces documents sont définis **lors de la création de l'opération et devront être directement déposés sur PanDA.**

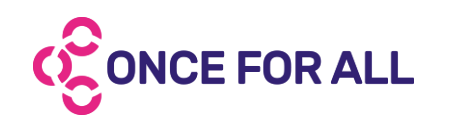

Ces documents sont issus de OnceForAll. Ils ne peuvent être mis à jour que par le sous-traitant sur OnceForAll.

Si le sous-traitant n'a pas de compte sur OnceForAll, tous les participants auront la possibilité de déposer les documents du sous-traitant directement sur la demande d'agrément en utilisant le bouton  $\Box$  Déposer . Cela sera notifié avec un message sur la demande.

> Ces documents n'ont pas été vérifiés par une plateforme de gestion documentaire.

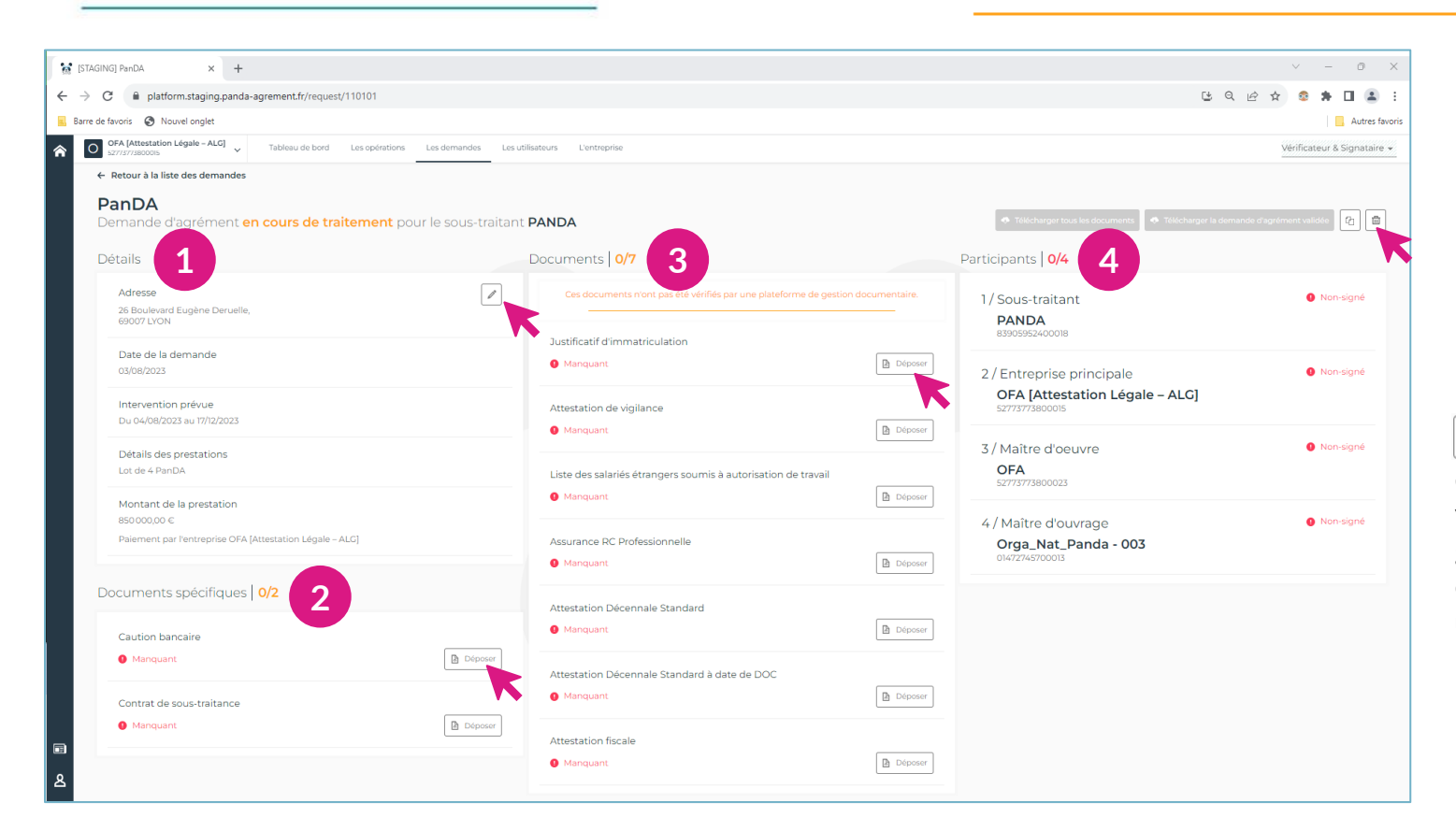

#### 3. Participants :

La liste des participants dans l'ordre de signature sur la demande d'agrément.

: si vous êtes le créateur de la demande d'agrément, vous pourrez la supprimer grâce à l'icône. Cependant, cela ne sera possible **uniquement** si la **signature n'est pas en cours.**

### <span id="page-25-0"></span>LA PLATEFORME PanDA

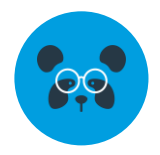

#### **1. Tableau de bord**

Vous retrouvez les demandes d'agrément en attente d'une action de votre part.

#### **2. Les opérations**

Vous retrouvez les opérations sur lesquelles vous êtes participants

#### **3. Les demandes**

Vous retrouvez toutes vos demandes d'agréments qui sont en cours ou validées. Vous pouvez y accéder, pour les documents ou pour voir l'avancement de la demande

#### **4. Les utilisateurs**

Vous retrouvez les utilisateurs rattachés à l'établissement Vous pouvez inviter un utilisateur sur la plateforme et sur votre établissement

#### **5. L'entreprise**

Vous retrouvez les crédits que possède votre établissement, pour ouvrir des opérations ou créer des demandes d'agrément

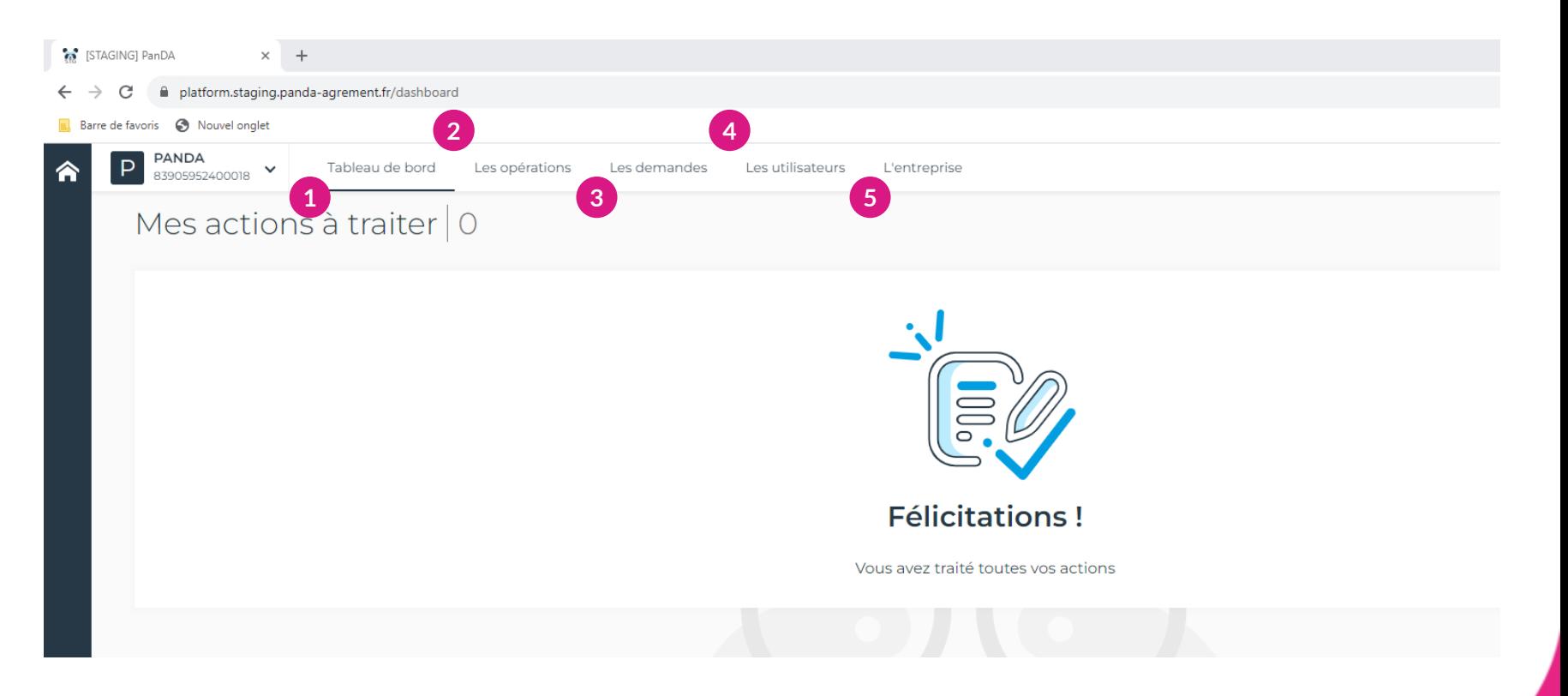

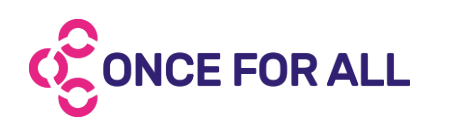

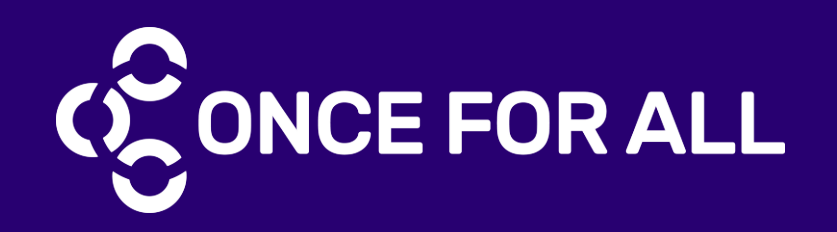

# NOUS **CONTACTER**

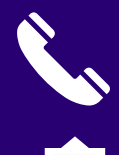

04 72 38 32 58

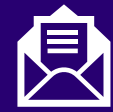

[contact@panda-agrement.fr](mailto:contact@panda-agrement.fr)

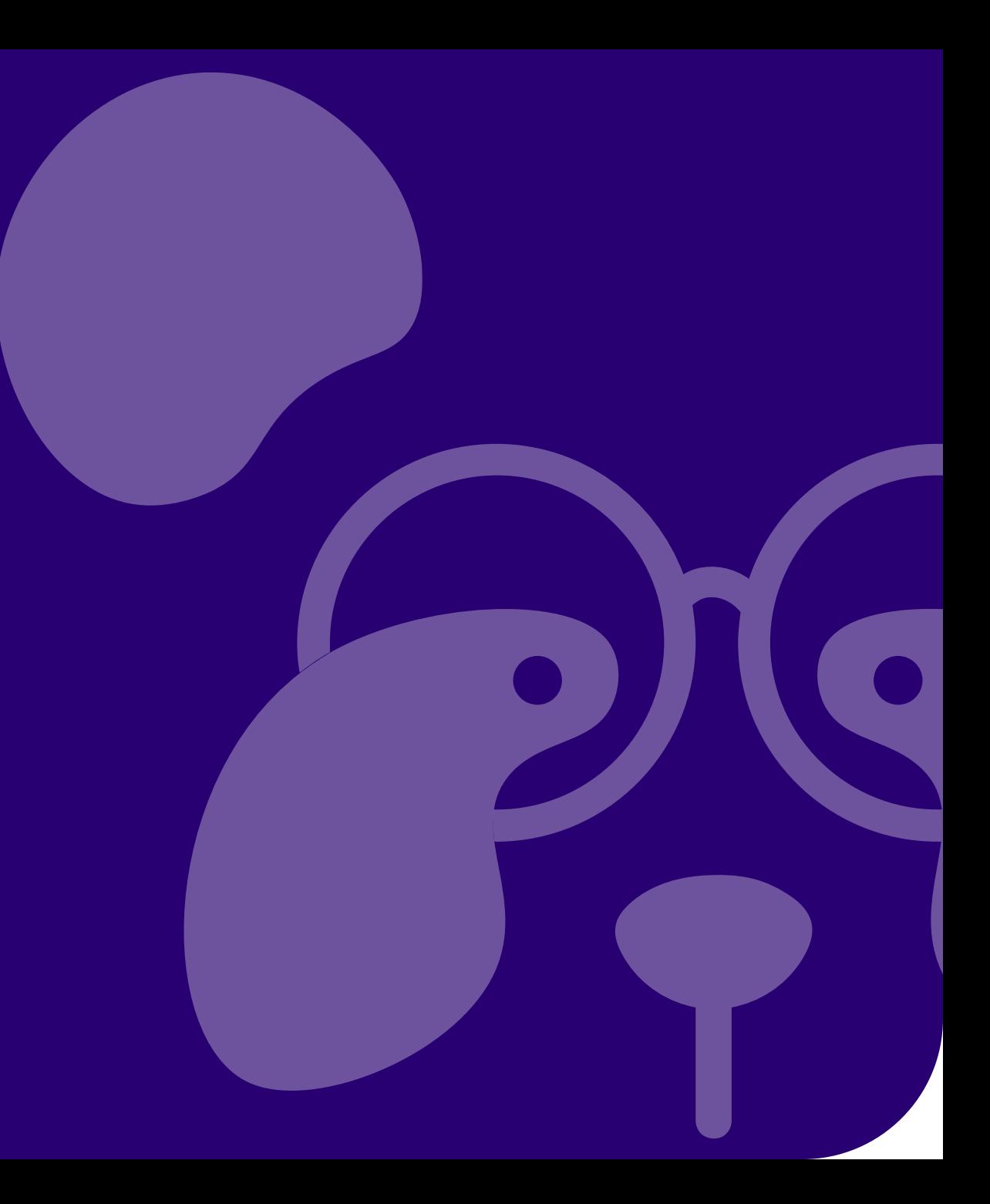